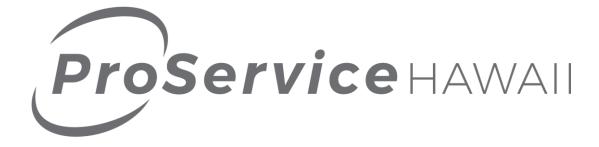

# Online Services Administrator Guide

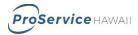

# Contents

| Online Client Services Summary          | 3  |
|-----------------------------------------|----|
| Accessing the UltiPro Online Web Portal | 4  |
| Home Page                               | 5  |
| Navigating in UltiPro                   | 7  |
| Icons and Actions                       | 7  |
| Documents                               | 8  |
| Employee Directory                      | 9  |
| Name & Address Changes                  | 10 |
| Property Management                     | 11 |
| Contacts                                | 12 |
| Job Changes                             | 13 |
| Salary Changes                          | 14 |
| Career & Education Tracking             | 15 |
| Employee Pay History                    | 16 |
| Standard Reports                        | 17 |

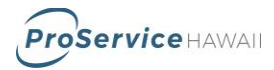

## **Online Client Services Summary**

ProService Hawaii features a state-of-the-art Human Resources Management System (HRMS) that allows our clients to securely manage their company's HR-related information from any internet accessible personal computer. This access is made possible with the industry leading UltiPro platform from Ultimate Software, which is provided exclusively in Hawaii by ProService. UltiPro is the HRMS of choice for leading national companies, and the system provides features such as:

- A direct link to view and edit employee information and status in real time. Hire, terminate and promote employees all within the digital environment.
- Manage HR functions such as address changes and certification tracking.
- Upload and store digital documents to employee records to reduce the need for paper files.
- Simple integration with most other digital systems, including Time & Attendance solutions, using a robust suite of import and export techniques.
- View, print, save and schedule (Excel or PDF versions) real-time company reports including payroll reports, health care benefit summaries, paid-time-off/sick leave/vacation tracking reports, employee census data, etc.
- Create dashboards with actionable HR data to help you and your staff better manage your business.

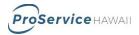

## Accessing the UltiPro Online Web Portal

To access the website, go to: <u>https://proservice.ultipro.com</u>

Each login is standardized and will consist of a user name that is equal to the **user's last name**, first initial and last 4 digits of their Social Security number (ex. SmithJ1234) and a password that is their date of birth in a MMDDYYYY format (ex. 01311985.)

| Log In                |        |
|-----------------------|--------|
| * User Name           |        |
| * Password            |        |
| Forgot your password? | Log In |

After the first login, a new password and 3 security challenge questions will be required.

| Change Password                                                                                                    |                                                                                                    |
|----------------------------------------------------------------------------------------------------|----------------------------------------------------------------------------------------------------|
| Your new password cannot be the same as your previous one and must<br>meet the minimum password requirements outlined below: |                                                                                                    |
| Password length: 8-50<br>Letters: 2                                                                                          | Challenge Questions                                                                                                    |
| Uppercase: 1<br>Lowercase: 1<br>Numbers: 1<br>Special characters: 1 ( <i>Examples: !@#\$%^&amp;*(</i> ]+=(])]                | Please select and answer your challenge questions from the list below.<br>The selected challenge questions will be used to verify your identity<br>when you request to reset your password. |
| /i;;/ "<>>.?/~<br>Current Password                                                                                           | In what city were you born?  What was the name of your first pet?                                                                                                    |
| New Password Confirm Password                                                                                                | What street did you grow up on?                                                                                                    |
| ок <u>Cancel</u>                                                                                                    | Cancel                                                                                                    |
|                                                                                                    |                                                                                                    |

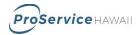

## Home Page

After logging in, the first page you encounter is the Home Page. The home page can contain customized information for your company, including announcements, documents, links to websites and images. Sections can be seen by all employees or you can limit viewing of information to specific roles.

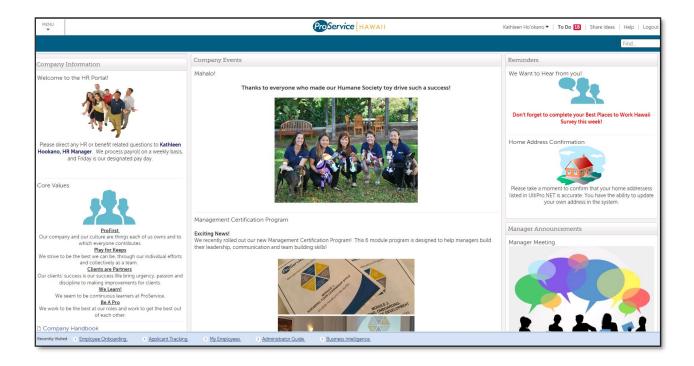

Page features:

- To Do (top right) Shows how many unapproved items are in your inbox and links you directly to the approval section.
- Under your name (top right) there is an option of Preferences in the drop down menu -Allows you to set date & language preference as well as change your password
- Recently Visited (bottom ribbon) Displays the last 5 pages you have visited and allows you to link directly to them.

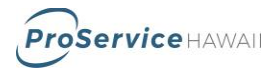

# Navigating in UltiPro

Moving around in UltiPro is as simple as navigating your favorite website. Most of your choices are available from the large Menu icon that is located in the top left corner of your web browser. Once you have clicked on the menu icon, you will select items by hovering your mouse over the icon in question and click on the choices that appear, listed below.

|      | IENU<br>▼                                                                                                    |         |                |                      |      |                                                             |
|------|----------------------------------------------------------------------------------------------------|---------|----------------|----------------------|------|-------------------------------------------------------------|
| MENU | MYSELF                                                                                                    | MY TEAM | ADMINISTRATION | SYSTEM CONFIGURATION | MORE | Kathleen Ho'okano 🔻   To Do 🚹   Share Ideas   Help   Logout |
| Home | Employee Admin<br>Administrator Guide<br>My Employees<br>Business Intelligence<br>Business Intelligence<br>Reporting<br>Standard Reports<br>Custom Reports<br>File Transfers<br>Workflow Audit |         |                |                      |      | Find                                                        |

| lcon           | Description                                                                                                    |
|----------------|----------------------------------------------------------------------------------------------------|
| To Do          | From the <b>TO Do</b> icon (top right), administrators can monitor activities that require their approval. This is important for clients that have employees making changes through self-service or managers making changes that require their approval. |
| MYSELF         | From the <b>Myself</b> icon, you can view your own personal information such as job<br>and payroll information, including previous pay stubs and employer provided<br>benefits.                                                                          |
| ADMINISTRATION | Administration > <b>Reporting</b> allows you to access basic UltiPro standard reports.<br>Standard Reports often have filters that can be modified and saved as templates,<br>which can save time when running the reports in the future.                |
| ADMINISTRATION | Administration > <b>Business Intelligence</b> allows you access to any customized reports that have been generated for you by ProService.                                                                                                    |

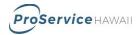

## **Icons and Actions**

No matter where you are in UltiPro, you will be presented with similar icons for your convenience. These icons will launch processes specific to the pages that you are working in at the time. The icons are meant to be recognizable, but many of the functions are duplicated with descriptive links on the right side of your browser window under the heading 'Things I Can Do" as seen below.

#### Things I Can Do

| FOR THIS PAGE              |  |
|----------------------------|--|
| Add Employee (Hire/Rehire) |  |

| lcon          | Description                                                                                                    |
|---------------|----------------------------------------------------------------------------------------------------|
| (+)<br>add    | The Add button is used to add new information, whether it is a new hire, phone number or other information.                                                                                          |
| edit          | The Edit button is used to change previously added information like employee details.                                                                                                    |
| (X)<br>delete | The Delete button will remove information currently in the system.                                                                                                    |
| save          | The Save button <u>must</u> be used to complete any additions or changes. If this button is not used before navigating away from a window, your changes will be lost.                                |
| (D)<br>reset  | The Reset button will erase any changes that you have made by returning you to the beginning of the add or change that is in process.                                                                |
| Cancel        | The Cancel button will erase any changes that you have made and close the current process.                                                                                                    |
| print P       | The Print button will print a report version of the screen that you a currently working in. This print will then be directed to a printer connected to your PC.                                      |
| ?<br>help     | The Help button will provide you contextual help for the process or screen that you are currently working in. Please be aware some of the help may include processes not activated for your company. |

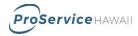

### Documents

Location:Action:Paperwork required to retain:Menu > Myself > My Company ><br/>Company FormsAccess documents for<br/>employees, healthcare, safety,<br/>tax forms and morePaperwork required to retain:<br/>Any documents for recordkeeping<br/>purposes

Process:

1. Click on the name of the folder to expand and view related documents

Employee Related Change
 Employee Management
 Employer Related Change
 New Hire Packet
 Plan Summaries & Guides
 Safety & Workers' Comp

2. Click on the document name to download

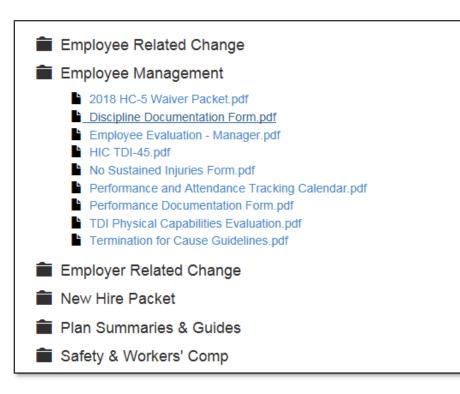

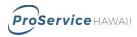

# **Employee Directory**

| Location:                    | Action:                   | Paperwork required to retain: |
|------------------------------|---------------------------|-------------------------------|
| Menu > Myself > My Company > | Access employee list with | None                          |
| Employee Directory           | contact information       |                               |

Process:

1. Under the Employee Directory section, search for an employee. You can leave the search box blank and click search to view all employees.

| Emplo     | Employee Directory                                                                                                    |                             |      |     |            |                                  |          |                | rint help         |   |
|-----------|----------------------------------------------------------------------------------------------------|-----------------------------|------|-----|------------|----------------------------------|----------|----------------|-------------------|---|
|           | Find by       Last name       starts with       Image: Search         Filtered by       Last name - starts with [Clear Filters] |                             |      |     | Displaying | 1-20 of 51 reco                  | ords     |                |                   |   |
| Photo     | Name 🔺                                                                                                    | Job                         | Work | Ext | Home       | Primary E-Mail                   | Location | Department     | Company           | * |
| 8         | <u>Auwae.</u><br><u>Ruby</u>                                                                                                    | Administrative<br>Assistant |      |     | (Private)  | stephanie.graeler@proservice.com | Maui     | Administration | Kai<br>Associates |   |
| <b>\$</b> | <u>Becker.</u><br><u>David</u>                                                                                                  | Sales<br>Manager            |      |     | (Private)  |                                  | Maui     | Sales          | Kai<br>Associates |   |

2. Click on an employee name to open the contact record for that employee.

| Ruby Auwae     |                                  | back print help |
|----------------|----------------------------------|-----------------|
| Company        | Kai Associates                   | <u>^</u>        |
| Job            | Administrative Assistant         |                 |
| Title          |                                  |                 |
| Location       | MAUI - Maui                      | 6               |
| Department     | ADMIN - Administration           |                 |
| Cost Center    | HONOL - Honolulu Client          | (C)             |
| Division       | 001 - Division 1                 |                 |
| Mailstop       |                                  |                 |
| Primary e-mail | stephanie.graeler@proservice.com |                 |
| Wireless (SMS) |                                  |                 |
| Work           |                                  |                 |
| Work extension |                                  |                 |
| Home           | (Private)                        |                 |

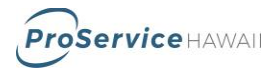

## Name & Address Changes

Location: Menu > Administration > My Employees > Personal > Name, Address & Telephone

Action: Change Name or Address Paperwork required to retain: None

#### Process:

- 1. Under My Employees, search for the employee. Click on the employee name to open their record.
- 2. Click on the Personal section and then the Name, Address, and Telephone tab below it.
- 3. Click the **edit** button or the **Change Name, Address or Telephone** link under Things I Can Do.

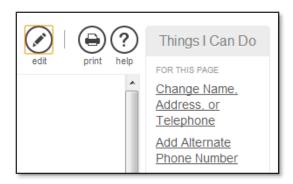

4. Complete the fields on the screen. Data fields with red dots are mandatory. Click Save, select the approver "HR Manager", and click Save. Once approved by an administrator, the system will update with the information.

| Change Nam      | e, Address, or Telephone 📴 🥥   🖨 ? |
|-----------------|------------------------------------|
| Prefix          |                                    |
| First           | • Ruby                             |
| Middle          |                                    |
| Last            | Auwae                              |
| Suffix          |                                    |
| Preferred first |                                    |
| Former last     |                                    |
| Marital status  | None                               |

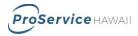

## **Property Management**

| <b>Location:</b><br>Menu > Administration > My | Action:<br>Track company property | Paperwork required to retain: |
|------------------------------------------------|-----------------------------------|-------------------------------|
| Employees > Personal > Property                | assigned to employees             | None                          |

#### Process:

- 1. Under My Employees, search for the employee. Click on the employee name to open their record.
- 2. Click on the Personal section and then the Property tab below it.
- 3. Click the **add** button or the **Add Company Property** link under Things I Can Do. Click on the **description** of a property item to edit it.

| Company Property |            |             |        | add delete print help |          |               | Things I Can Do |   |                         |
|------------------|------------|-------------|--------|-----------------------|----------|---------------|-----------------|---|-------------------------|
|                  |            |             |        | add delete print help |          | FOR THIS PAGE |                 |   |                         |
|                  | Issued -   | Description | Number | Expires               | Returned | Notes         | Delete          | × | Add Company<br>Property |
|                  | 06/08/2012 | Tablet PC   | 1234   | 06/05/2012            |          |               |                 |   | <u>r roporty</u>        |

4. Complete the fields on the screen. Data fields with red dots are mandatory. Click Save, select the approver "HR Manager", and click Save. Once approved by an administrator, the system will update with the information.

| Add/Chan    | ge Company Property | save reset cancel   Print help |
|-------------|---------------------|--------------------------------|
| Issued      |                     | ^                              |
| Description | •                   |                                |
| Number      |                     |                                |
| Expires     |                     |                                |
| Returned    |                     |                                |
| Notes       |                     | =                              |

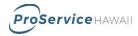

## Contacts

| <b>Location:</b><br>Menu > Administration > My<br>Employees > Personal > Contacts | Action:<br>Add or Remove<br>employee contact | Paperwork required to retain:<br>None * |
|-----------------------------------------------------------------------------------|----------------------------------------------|-----------------------------------------|
|-----------------------------------------------------------------------------------|----------------------------------------------|-----------------------------------------|

#### Process:

- 1. Under My Employees, search for the employee. Click on the employee name to open their record.
- 2. Click on the Personal section and then the Contacts tab below it.
- 3. Click the **add** button or the **Add Contact** link under Things I Can Do. Click on the **Name** of a contact to edit it.

| Contacts            |              |                                                    | •   | ۵?         | Things I Can Do                                            |
|---------------------|--------------|----------------------------------------------------|-----|------------|------------------------------------------------------------|
| Status<br>Active    |              |                                                    | add | print help | FOR THIS PAGE Add Contact FOR THIS TAB SET Manage Employee |
| Name 🔺              | Relationship | Designation                                        |     | *          | Photo                                                      |
| <u>Auwae, James</u> | Spouse       | <ul> <li>Beneficiary</li> <li>Dependent</li> </ul> |     |            | <u>Change Name.</u><br><u>Address. or</u><br>Telephone     |

4. Complete the fields on the screen. Data fields with red dots are mandatory. Click Save, select the approver "HR Manager", and click Save. Once approved by an administrator, the system will update with the information.

| Add/Change        | Contact    | delete   |
|-------------------|------------|----------|
| Contact is active |            | <u>^</u> |
| Personal          |            | E        |
| First             | •          |          |
| Middle            |            |          |
| Last              | •          |          |
| Former last       |            |          |
| Suffix            |            |          |
| SSN               |            |          |
| 55N               |            |          |
| Date of birth     | MM/DD/YYYY |          |
| Gender            |            |          |

\*Marking a contact as a dependent does not add them to benefit coverage. Benefit enrollment forms must be completed to enroll dependents in benefits

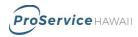

## **Job Changes**

| Location:                      | Action:    | Paperwork required to retain: |
|--------------------------------|------------|-------------------------------|
| Menu > Administration > My     | Change Job | None                          |
| Employees > Jobs > Job Summary | enange eeb | i tono                        |

Process:

- 1. Under My Employees, search for the employee. Click on the employee name to open their record.
- 2. Click on the Jobs section.
- 3. Click the edit button or the Change Job link under Things I Can Do.

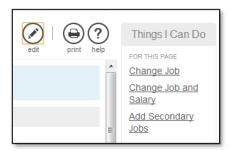

4. Complete the fields on the screen. Data fields with red dots are mandatory Click Save, select the approver "HR Manager", and click Save. Once approved by an administrator, the system will update with the information.

| Change Job       |                                  | save cancel | print Pelp |
|------------------|----------------------------------|-------------|------------|
| 1 There are 2 pe | nding transactions 🛞             |             |            |
| General          |                                  |             |            |
| Effective        |                                  |             | =          |
| Reason           | •                                |             |            |
| Current job      | ADMIN - Administrative Assistant |             |            |
| Job group        | No values for this country 💌     |             |            |
| New job          | ADMIN - Administrative Assistant |             |            |
| Alternate title  |                                  |             |            |
| Supervisor       | Kathleen Ho'okano                |             |            |
| Hire source      |                                  |             |            |
| Project          |                                  |             |            |

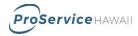

## **Salary Changes**

| Location:                       | Action:       | Paperwork required to retain: |
|---------------------------------|---------------|-------------------------------|
| Menu > Administration > My      | Change Salary | None                          |
| Employees > Jobs > Compensation | enange oalary |                               |

#### Process:

- 1. Under My Employees, search for the employee. Click on the employee name to open their record.
- 2. Click on the Jobs section and then the Compensation tab below it.
- 3. Click the edit button or the Change Salary link under Things I Can Do.

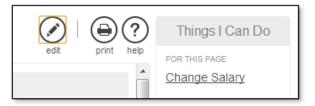

4. Complete the fields on the screen. Data fields with red dots are mandatory. Click Save, select the approver "HR Manager", and click Save. Once approved by an administrator, the system will update with the information.

NOTE: All pay changes will become effective at the beginning of the pay period that the effective date falls in. Please notify the service team separately to adjust or prorate pay changes. Also, retro pay for changes with an effective date in the past will need to be adjusted by your team as well.

| Change Salary<br>David Becker - 325500044 - Kai A |                                                                                                    | ProService | e Hawaii                                  |            |
|---------------------------------------------------|----------------------------------------------------------------------------------------------------|------------|-------------------------------------------|------------|
| Change Salary<br>Change Review<br>Summary         | Change Salary Effective  Ffective  Reason Job SALESMGR - Sales Manager Pay group Pay frequency V - Weekly Scheduled hours Pay currency US Dollar (USD) | Y          | → I P S I S I S I S I S I S I S I S I S I | print help |
|                                                   | Salary O Percent change % O New rate USD per                                                                                                    | V          |                                           |            |

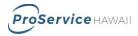

## **Career & Education Tracking**

| <b>Location:</b>               | Action:                       | Paperwork required to retain: |
|--------------------------------|-------------------------------|-------------------------------|
| Menu > Administration > My     | Track Licenses, Skills, Tests | None                          |
| Employees > Career & Education | and Education for employees   | None                          |

#### Process:

- 1. Under My Employees, search for the employee. Click on the employee name to open their record.
- 2. Click on the Career & Education section. Select the tab appropriate for the item you are adding. The options are: Licenses, Skills, Tests, Previous Employment, Awards and Education.
- 3. Click the **add** button or the **Add** link under Things I Can Do. Click on the **description** of an item to edit it.

| Licenses and Certifications |                                                      |          |               |                                 |            |       | Things I Can Do<br>FOR THIS PAGE                                 |
|-----------------------------|------------------------------------------------------|----------|---------------|---------------------------------|------------|-------|------------------------------------------------------------------|
| Received -                  | License /<br>Certification                           | Number   | Туре          | Provider                        | Renewal    | Notes | Add<br>Licenses/Certification                                    |
| 07/23/2010                  | <u>Professional</u><br>in HR                         | 568892   | License       | Ultimate<br>Software<br>Trainer | 07/22/2011 |       | S<br>FOR THIS TAB SET<br>Add Skills<br>Add Tests<br>Add Previous |
| 07/16/2010                  | <u>Certified EE</u><br><u>Benefit</u><br><u>Spec</u> | CBS56698 | Certification | Society for<br>HR<br>Management | 07/15/2011 |       |                                                                  |
|                             | <u>Professional</u><br>in HR                         |          | License       |                                 |            |       | Employment<br>Add Awards<br>Add Education                        |

5. Complete the fields on the screen. Data fields with red dots are mandatory. Click Save, select the approver "HR Manager", and click Save. Once approved by an administrator, the system will update with the information.

| Add/Chang<br>Certificatio  | le License or<br>n | save reset cancel print help |
|----------------------------|--------------------|------------------------------|
| License /<br>Certification | •                  |                              |
| Number                     |                    |                              |
| Received                   |                    |                              |
| Renewal                    |                    |                              |
| Provider                   |                    | •                            |
| Notes                      |                    |                              |

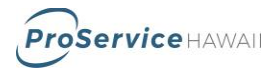

# **Employee Pay History**

| Location:                     | Action:            | Paperwork required to retain: |
|-------------------------------|--------------------|-------------------------------|
| Menu > Administration > My    | View or Print      | None                          |
| Employees > Pay > Pay History | employee pay stubs | T tone                        |

#### Process:

- 1. Under My Employees, search for the employee. Click on the employee name to open their record.
- 2. Click on the Pay section.
- 3. Click on the **pay date** to view the check stub for that date.

| l by Date range   | From            | То Туүүү-Г | MM-DD 🚞 _ | Search |         |            |          |          | Displaying <b>11</b> | -20 of 29 rec | or |
|-------------------|-----------------|------------|-----------|--------|---------|------------|----------|----------|----------------------|---------------|----|
|                   |                 |            |           |        |         |            |          |          | Employ               |               |    |
| Pay Date 👻        | Document Number | Check Mode | Туре      | Voided | Voiding | Reconciled | Net Pay  | Earnings | Deductions           | Taxes         | 3  |
| 2013-10-04        | 491             | Regular    | Check     |        |         |            | \$526.73 | \$887.16 | \$220.00             | \$140.43      |    |
| 2013-09-06        | 468             | Regular    | Check     |        |         |            | \$526.73 | \$887.16 | \$220.00             | \$140.43      |    |
| 2013-08-02        | 445             | Regular    | Check     |        |         |            | \$526.74 | \$887.16 | \$220.00             | \$140.42      |    |
| 2013-07-05        | 422             | Regular    | Check     |        |         |            | \$526.73 | \$887.16 | \$220.00             | \$140.43      |    |
| 2013-06-07        | 399             | Regular    | Check     |        |         |            | \$526.73 | \$887.16 | \$220.00             | \$140.43      |    |
| 2013-05-03        | 376             | Regular    | Check     |        |         |            | \$526.73 | \$887.16 | \$220.00             | \$140.43      |    |
| 2013-04-05        | 353             | Regular    | Check     |        |         |            | \$526.74 | \$887.16 | \$220.00             | \$140.42      |    |
| <u>2013-03-01</u> | 330             | Regular    | Check     |        |         |            | \$526.73 | \$887.16 | \$220.00             | \$140.43      |    |
| 2013-02-15        | 307             | Regular    | Check     |        |         |            | \$526.73 | \$887.16 | \$220.00             | \$140.43      |    |
| 2013-02-08        | 278             | Regular    | Check     |        |         |            | \$507.28 | \$859.26 | \$220.00             | \$131.98      |    |

4. Click on the print icon to print the statement.

| Pay Statement                                           |                                                            |                                                                         |                                                             |                                                                                                    |                                                                                          |                                                           | ج<br>back         | down  | load prin | t help |
|---------------------------------------------------------|------------------------------------------------------------|-------------------------------------------------------------------------|-------------------------------------------------------------|----------------------------------------------------------------------------------------------------|------------------------------------------------------------------------------------------|-----------------------------------------------------------|-------------------|-------|-----------|--------|
| This is a statement of earnings and deduct              | ions. This pay st                                          | atement is non-negotiable                                               | 2.                                                          |                                                                                                    |                                                                                          |                                                           |                   |       |           |        |
|                                                         |                                                            |                                                                         |                                                             |                                                                                                    |                                                                                          |                                                           | н                 | 2013- | 02-08     | ► H    |
| ProService HAWAII                                       |                                                            |                                                                         |                                                             |                                                                                                    |                                                                                          |                                                           |                   |       |           |        |
| Kai Associates<br>111 SAMPLE WAY<br>HONOLULU, HI 96825  |                                                            |                                                                         |                                                             |                                                                                                    | Pay Statement<br>Period Start Date<br>Period End Date<br>Pay Date<br>Document<br>Net Pay | 2013-01-27<br>2013-02-02<br>2013-02-08<br>278<br>\$507.28 |                   |       |           |        |
| Pay Details                                             |                                                            |                                                                         |                                                             |                                                                                                    |                                                                                          |                                                           |                   |       |           |        |
| RUBY AUWAE<br>15 ASHER LANE<br>WAILUKU, HI 96793<br>USA | Employee Number<br>SSN<br>Job<br>Pay Rate<br>Pay Frequency | 325500045<br>xxxxxxxxx<br>Administrative Assistant<br>\$20.70<br>Weekly | Pay Group<br>Location<br>Department<br>Sub-Dept<br>Division | KAI ASSOCIATES WEEKLY<br>Maui<br>ADMIN - Administration's<br>HONOL - Honolulu Client<br>001 - Division 1 | Federal Income Tax<br>HI State Income Ta<br>HI State Income Ta                           | x (Residence)                                             | M 1<br>S 0<br>S 0 |       |           |        |

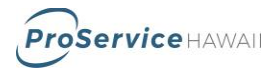

## **Standard Reports**

| <b>Location:</b><br>Menu > Administration > Reporting ><br>Standard Reports | <b>Action:</b><br>Run standard UltiPro reports | Paperwork required to retain:<br>None |
|-----------------------------------------------------------------------------|------------------------------------------------|---------------------------------------|
|-----------------------------------------------------------------------------|------------------------------------------------|---------------------------------------|

#### Process:

- 1. Under Reporting there are 3 tabs. The Completed tab allows access to previously run reports.
- 2. To run a new report, click on the Available tab.
- 3. To find a report, select a Find by option from the drop down menu and then the method of search (starts with, contains, is, is not) and enter the search criteria in the box. If the complete name of the report is unknown, use the 'contains' option to find all reports that contain the search word. NOTE: if the field is left blank, a search will return all reports.
- 4. Click Search to return results.

| Available Reports                                                                                         |                                              | ٩?         | Quick Tours and Tips ③                                                                                                    |
|----------------------------------------------------------------------------------------------------|----------------------------------------------|------------|----------------------------------------------------------------------------------------------------|
| Role<br>Client HR Manager 💌<br>Find by Report name 💌 contains<br>Filtered by Report name - contains emplo | ▼ employee • - Search<br>yee [Clear Filters] | print help | Standard Reports Overview     Searching for Standard     Reports Tour     Running Standard Reports     Tour     Accessing Completed     Reports Tour     Using Standard Report |
| Report Category 🔺                                                                                         | Report Name                                  | *          |                                                                                                    |
| Benefits                                                                                                  | Employee PTO Balances                        |            |                                                                                                    |
| Compensation Management                                                                                   | Employee Listing with Pay Scales             |            |                                                                                                    |
| Compensation Management                                                                                   | Employees With Pay Variance to Pay Scale     |            |                                                                                                    |

5. Click on the report name to launch the report. A new window will open with a wizard to walk through the report options.

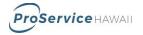

- 6. Select the report criteria. The report wizard will have several screens that will have various options based on the report options. Click the arrows to move through the screens. Report prompts can include:
  - a. Date ranges
  - b. Employee types or status
  - c. Sorting and Grouping
  - d. Report output (PDF, Excel)

| Employee PTO Balar<br>Kathleen Ho'okano - 3255000 | ProService   HAWAII                                                                                  |           |           |              |           |       |      |
|---------------------------------------------------|----------------------------------------------------------------------------------------------------|-----------|-----------|--------------|-----------|-------|------|
| Report Criteria                                   | Report Criteria                                                                                      |           |           |              | $\otimes$ | B     | ?    |
| Grouping / Sorting                                | Report officina                                                                                      |           | back next | finish reset | cancel    | print | help |
| Report Output                                     | Company                                                                                              |           |           |              |           |       |      |
| Summary                                           | Kai Associates 🗸                                                                                     |           |           |              |           |       |      |
|                                                   | Selection All Employees 🗸                                                                            |           |           |              |           |       |      |
|                                                   |                                                                                                    |           |           |              |           |       |      |
|                                                   | Employee status                                                                                      |           |           |              |           |       |      |
|                                                   | Available<br>Leave of absence<br>On strike<br>Released/laid off<br>Suspended<br>Terminated<br>Active | *Selected |           |              |           |       |      |

7. The last page of the report wizard is a summary screen that shows the prompt selection. Click the Finish button to create the report.

| Employee PTO Ba<br>Kathleen Ho'okano - 3255 |                       | ProService H. |                              |
|---------------------------------------------|-----------------------|---------------|------------------------------|
| Report Criteria                             |                       |               |                              |
| Grouping / Sorting                          | Summary               |               | back next finish cancel prin |
| Report Output                               | Request Inform        | ation         | Show All fields              |
| Summary                                     | Report Crite          |               |                              |
|                                             |                       | Before        | Submitted                    |
|                                             | Country               | New           |                              |
|                                             | Calendar period       | New           |                              |
|                                             | Payroll cycle<br>type | New           |                              |
|                                             | Company               | New           | Kai Associates               |
|                                             | Additional employees  | New           |                              |
|                                             | Selection             | New           |                              |
|                                             | Employee status       | New           | Active                       |
|                                             |                       |               |                              |

8. The report wizard window will close. Go to the Completed tab to review the report.

NOTE: Some large reports take longer to run. If the report is not immediately available in the complete list, click the refresh button. When the report is complete, it will display in the list.

| Standard Reports    | Custom Repo                                | orts File | Transfers  | Workflow Audit |                    | F          | Find  |        |       |  |  |
|---------------------|--------------------------------------------|-----------|------------|----------------|--------------------|------------|-------|--------|-------|--|--|
| Completed Available | e Saved Templ                              | ates      |            |                |                    |            |       |        |       |  |  |
| Completed Reports   |                                            |           |            |                |                    |            |       |        | .p. < |  |  |
| Find by Report r    | Find by Report name V starts with V Search |           |            |                |                    |            |       |        |       |  |  |
| Report Name         |                                            | File Type | Report Cat | egory          | Created -          | Expires    | Notes | Delete | ¥     |  |  |
| Employee PTO Bala   | ances                                      | PDF       | Benefits   |                | 2018-07-27 4:26 PM | 2018-10-27 |       |        |       |  |  |

9. Click on the report name to view the report.

| Employee PTO Balances<br>Demo1<br>Select: Company is DEMO1 - Kai Associates and Employee Status in A<br>Sort Order: Employee Name (Last, First MI)(Asc) |             |             |                 |              |                |              |           |                      | Jul 27, 201 | Page 1<br>3 4:26 PM |
|----------------------------------------------------------------------------------------------------|-------------|-------------|-----------------|--------------|----------------|--------------|-----------|----------------------|-------------|---------------------|
| Employee<br>Name                                                                                                    |             |             | Accrual option  | Pending      | Allowed        | Taken        | Available | Dates<br>Accr thru   | Last roll   | Pend moved          |
| Employee Name (Last, First MI): A                                                                                                    | Auwae, Ruby | А.          |                 |              |                |              |           |                      |             |                     |
| Auwae, Ruby A.                                                                                                    | 325500045   | PTO<br>SICK | DEMOPT<br>MONTH | 0.00<br>0.00 | 166.00<br>0.00 | 8.00<br>0.00 |           | 2/1/2014<br>1/1/2011 | 1/1/2014    |                     |